## **Academic Information-Students**

This area allows you to check your grades, view an unofficial transcript, project your Grade Point Average, and audit your degree progress.

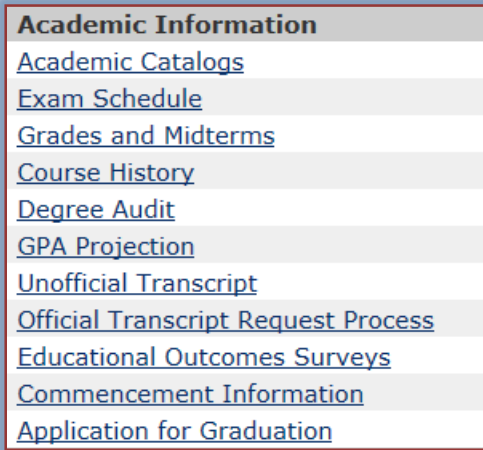

### **Academic Catalogs**

Click this link to display a list of the Academic Catalogs that are available to students. Click the link for the Catalog that pertains to your year of admittance to Siena Heights.

### **Exam Schedule**

To view a copy of the Final Exam Schedule, click this link. A .pdf version of the schedule will display.

### **Grades and Midterms**

This area allows you to access your midterm and final grades for a particular semester.

- Click the **Grades and Midterms** link.
- **The Student Academic Information** window will display (see illustration below).

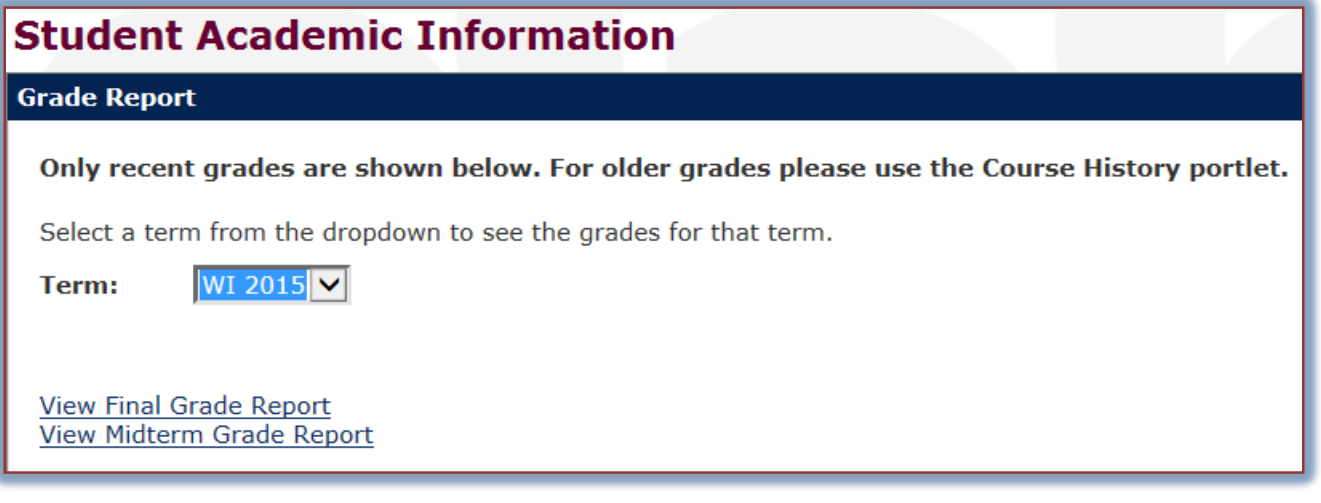

- **T** In the **Term** list, select the term for which you want to display grades.
- $\mathbf{\hat{F}}$  Click one of the links at the bottom of the window. These are:
	- **View Final Grade Report** This option will allow you to view your final grades for the selected term.
- **View Midterm Grade Report** Official grades for students on the Adrian campus are recorded at the middle of the semester as well as at the end of the semester. Students should click this link to view the Midterm Grades.
- The **Grade Report** window will display.

# **Course History**

This link is used to display a view of all the courses you have taken at Siena along with your grades and grade point average.

- Click the **Course History** link under **Academic Information**.
- The **Course History** page will display (see illustration below).

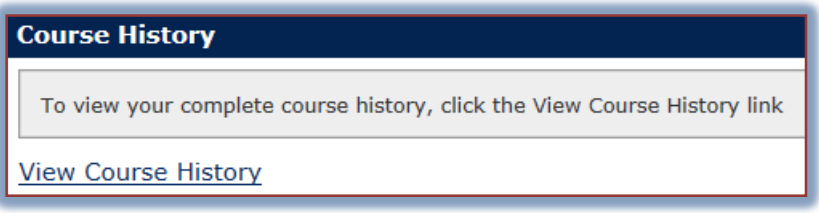

- Click the **View Course History** link.
- $\mathbf{\hat{r}}$  A list of the courses that you have taken at Siena will display.

# **Degree Audit**

This portlet allows you to see what courses need to be completed in order to receive your degree. Once you click the **Degree Audit** link, the **Degree Audit** window will display. A listing of degree requirements will display indicating what needs to be completed before you can receive your degree. If you have questions about the audit contents, please speak with the personnel in the Office of the Registrar.

# **GPA (Grade Point Average) Projection**

This section of My Siena is used to predict what your Grade Point Average (GPA) will be if you receive a specified grade point for a certain number of credits.

- Click the **GPA Projection** link in the **Academic Information** category under **My Tools**.
- **The GPA Projection** window will display (see illustration below).

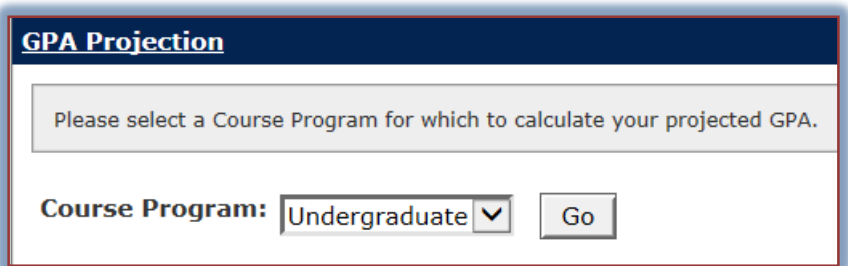

- Select either **Undergraduate** or **Graduate** from the **Program** list.
- Click the **Go** button.
- **The Current Term Projection** window will display.
- Click the **GPA Calculator** tab.
- **The GPA Calculator** window will display.
- $\ddot{\mathbf{r}}$  Choose from one of the two options:
	- Use your actual Career GPA/Credits.
	- Use the results from the Projection Tab.
- $\mathbf{\hat{v}}$  Input the desired data into the three boxes to calculate the GPA.
- Click the **Calculate** button.
- $\hat{\mathbf{r}}$  The projections will appear at the bottom of the window.
- Click the **Reset** button to perform another calculation.
- Click the **Home** tab to return to the **Main My Siena** page.

## **Unofficial Transcript**

This area is used to view your academic record during your time at Siena. It displays your overall Grade Point Average (GPA) along with a listing of the courses and grades by semester.

## **Official Transcript Request Process**

To obtain information on how to obtain a copy of your official transcript, click this link. A page describing the different ways of obtaining a printed or online copy of your transcript will display.

## **Educational Outcomes Surveys**

This area displays a list of the courses for which the General Education Outcomes Survey must be completed. To complete the surveys, click the link for each course. The survey will appear in the window. When the survey is completed click the **Submit Survey** button at the bottom of the window.

### **Commencement Information**

Click this link to display the Commencement page. This page will provide all the information needed for the Commencement Ceremony for your Siena graduation.

### **Graduation Application**

To view information about applying for graduation, click this link. A detailed explanation of the steps you need to complete to apply for graduation will display.